**PLATAFORMA INTEGRAL DEL PODER JUDICIAL DEL ESTADO DE SONORA**

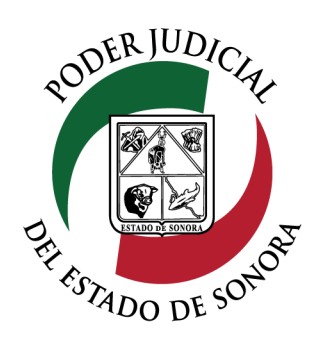

## MANUAL USUARIOS EXTERNOS

# CONSULTA DE CONSULTA DE<br>EXPEDIENTE

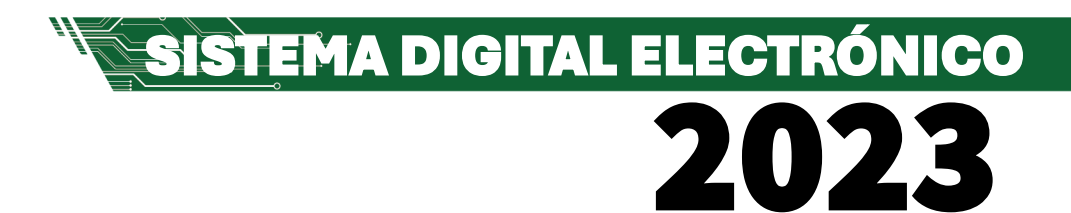

Dirección General de Servicios de Cómputo Dirección de Desarrollo e Implementación de Sistemas [soporteenlinea@stjsonora.gob.mx](mailto:soporteenlinea@stjsonora.gob.mx) Tel. 662 381 9197 Extensiones 1101, 1110 y 1113

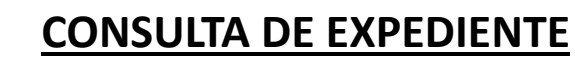

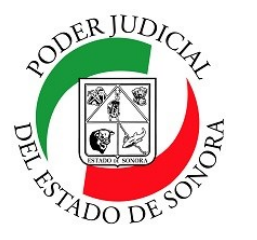

DIRECCIÓN GENERAL DE SERVICIOS DE CÓMPUTO / DIRECCIÓN DE DESARROLLO E IMPLEMENTACION DE SISTEMAS

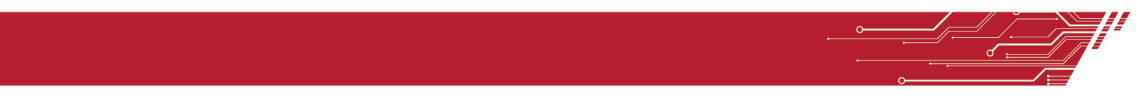

#### **PROCEDIMIENTO CONSULTA DE EXPEDIENTE**

Para poder consultar el Expediente de la material Laboral, debe de seleccionar el Home correspondiente a la mate-

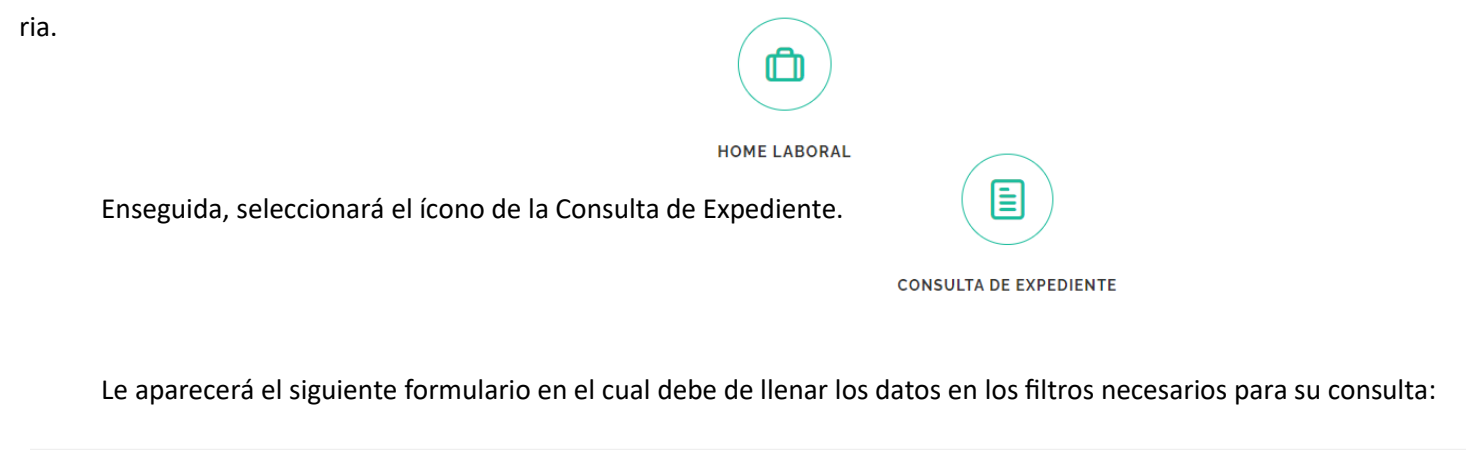

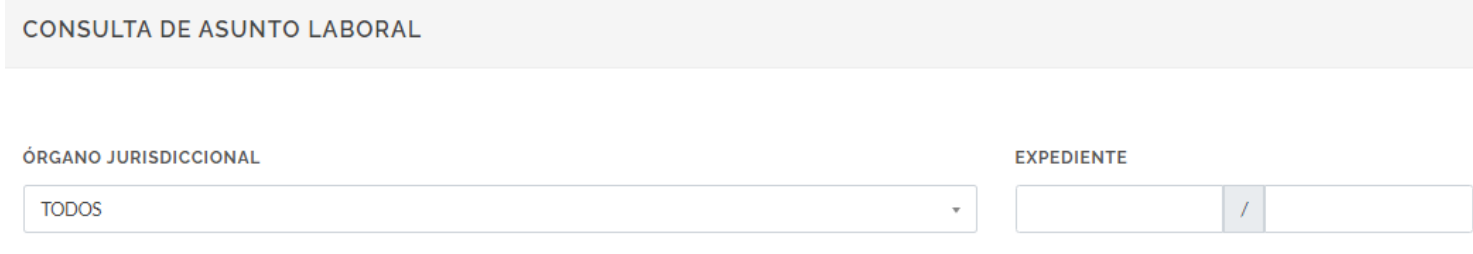

**MOSTRAR** 

**EDIENTE** ORTO: 1/

**EDIENTE:** EDIENTE **EDIENTE:** 

Seleccione el órgano jurisdiccional en el cual están asignados sus asuntos o si conoce el numero y año del expediente, tecléelo y enseguida dé clic en el botón mostrar. Enseguida se enlistarán el o los expedientes en los cuales tiene autorización para consultarlos.

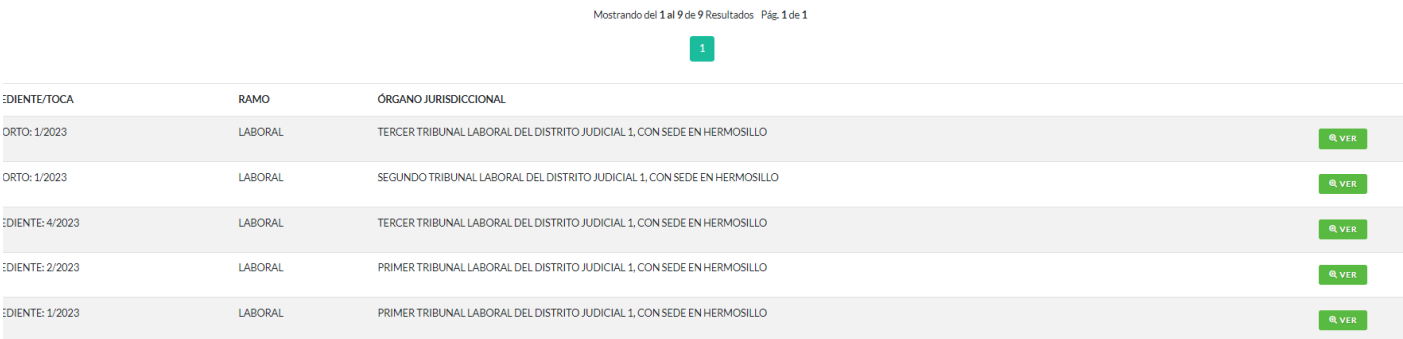

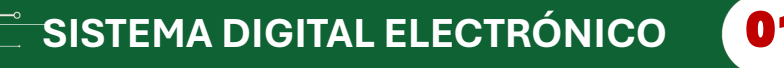

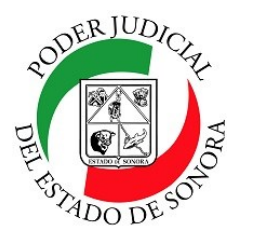

DIRECCIÓN GENERAL DE SERVICIOS DE CÓMPUTO / DIRECCIÓN DE DESARROLLO E IMPLEMENTACION DE SISTEMAS

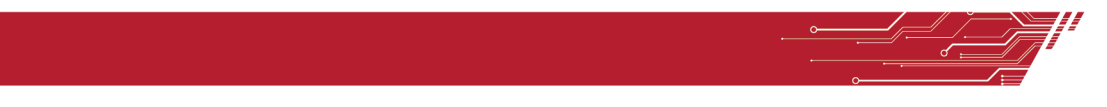

Tip.– Si no recuerda los datos de sus asuntos, solo dé clic en el botón Buscar sin capturar nada en los campos del filtro y le aparecerán todos los relacionados con su cuenta.

En el listado, usted podrá ver todos expedientes. Al final de cada expediente o documento enlistado, observará un icono verde con el cual podrá ver todo el expediente seleccionado y podrá consultar todas sus pestañas correspondientes.

Q VER

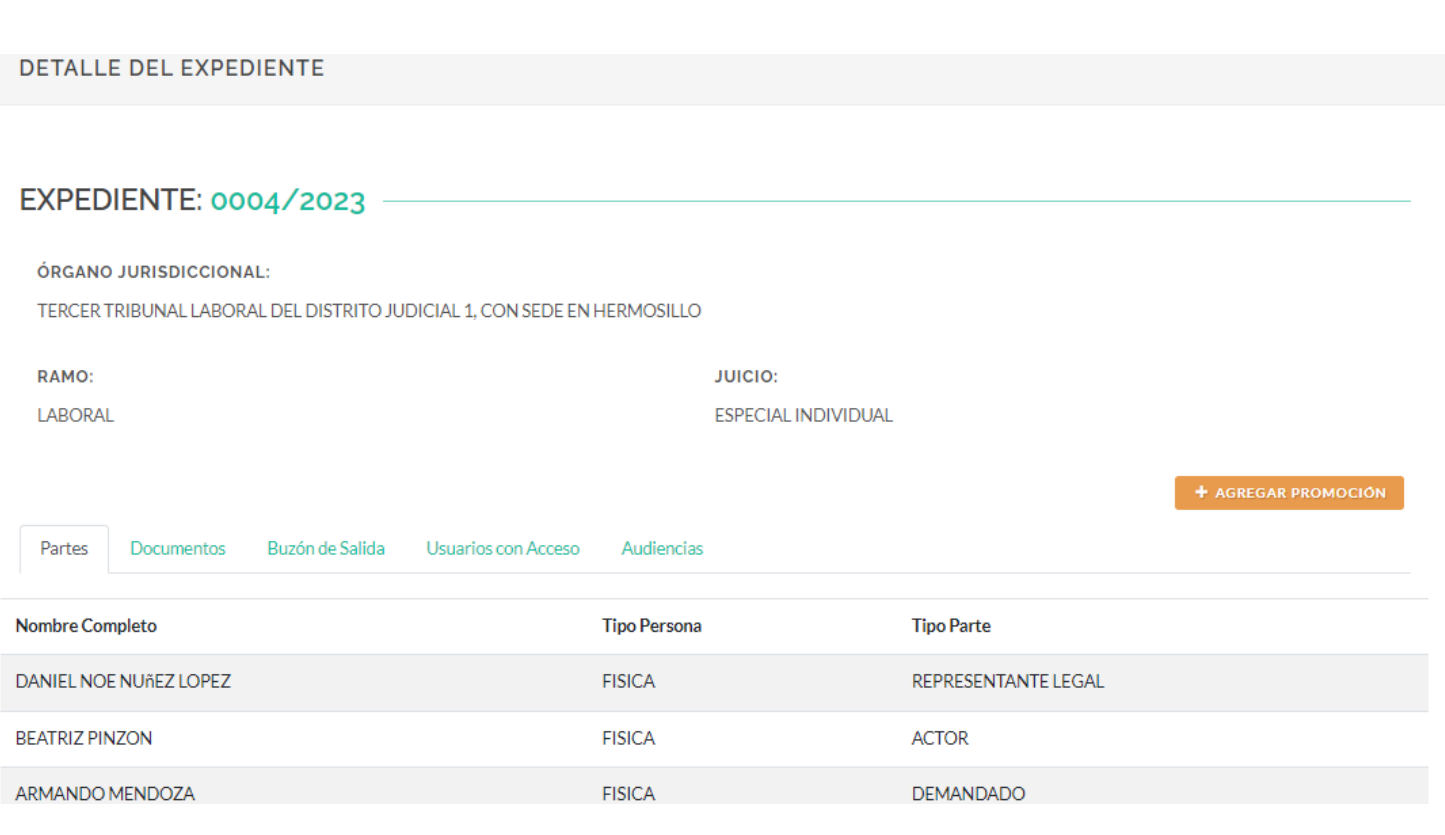

+ AGREGAR PROMOCIÓN

Desde el expediente, podrá agregar directamente una promoción. Solo dé clic en el botón naranaja y le aparecerá la siguiente ventana para que cargue su promoción.

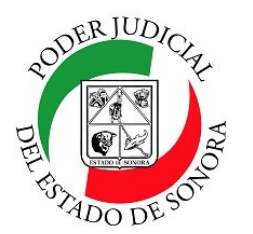

DIRECCIÓN GENERAL DE SERVICIOS DE CÓMPUTO / DIRECCIÓN DE DESARROLLO E IMPLEMENTACION DE SISTEMAS

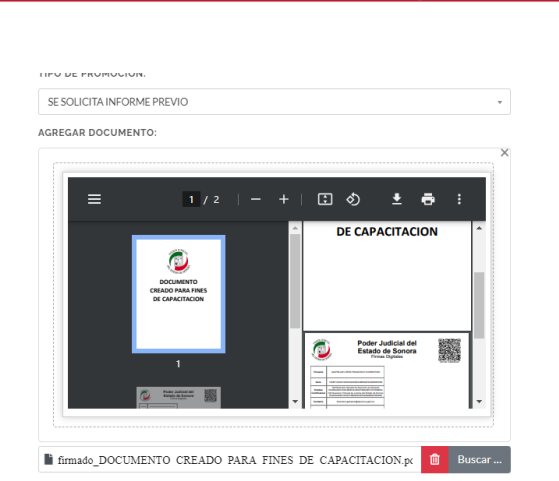

Selección el tipo de la promoción y para cargar el documento firmado de la promoción, puede hacerlo con seleccionar el archivo y su explorador de archivos y arrastrarlo y soltarlo en el cuadro que lo indica el formulario o simplemente, darle clic en el botón buscar para localizarlo en su computadora y cargarlo. Enseguida, dé clic en el botón verde AGREGAR y listo.

Recuerde que su documento deberá estar firmado con la firma electrónica emitida por el Supremo Tribunal de Justicia del Estado de Sonora, de lo contrario, le generará el siguiente mensaje:

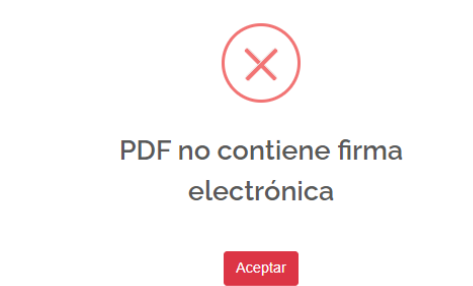

Si procede el documento, le emitirá una ventana con los datos del envío y podrá imprimir dicha boleta de comprobante de presentación de promoción.

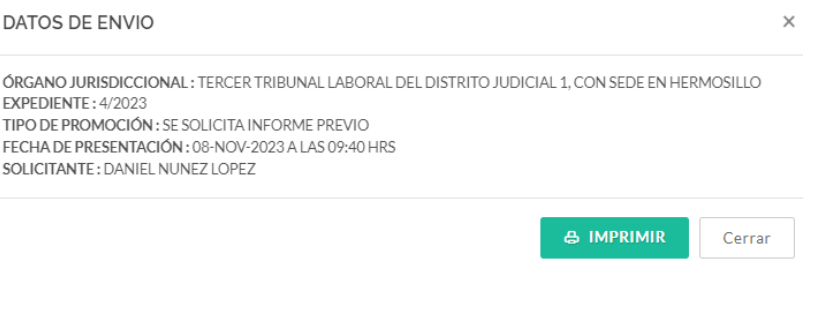

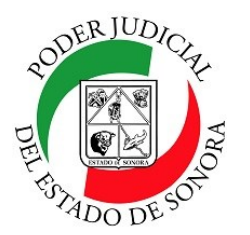

DIRECCIÓN GENERAL DE SERVICIOS DE CÓMPUTO / DIRECCIÓN DE DESARROLLO E IMPLEMENTACION DE SISTEMAS

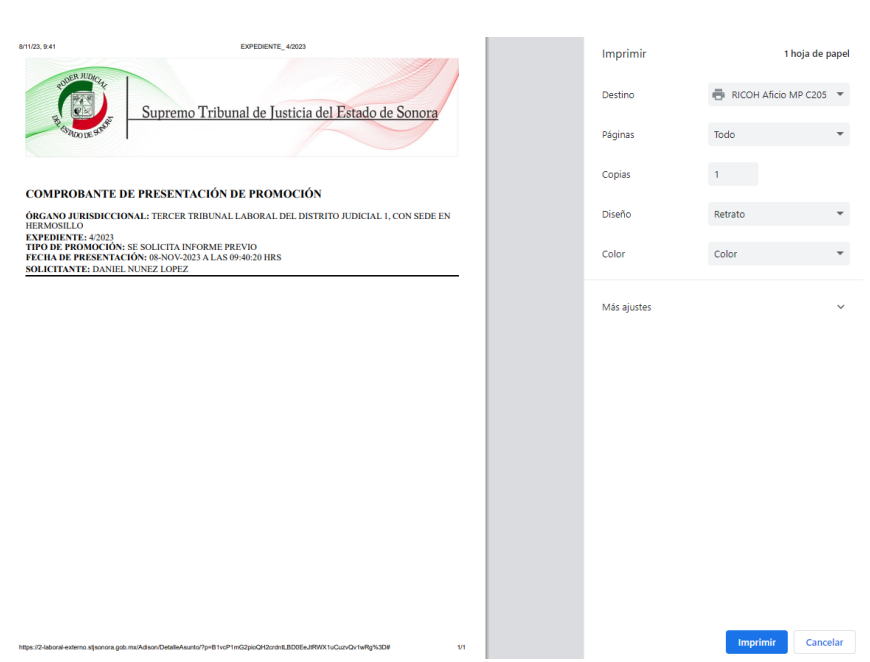

Inmediatamente se agrega a la lista del buzón de salida del expediente.

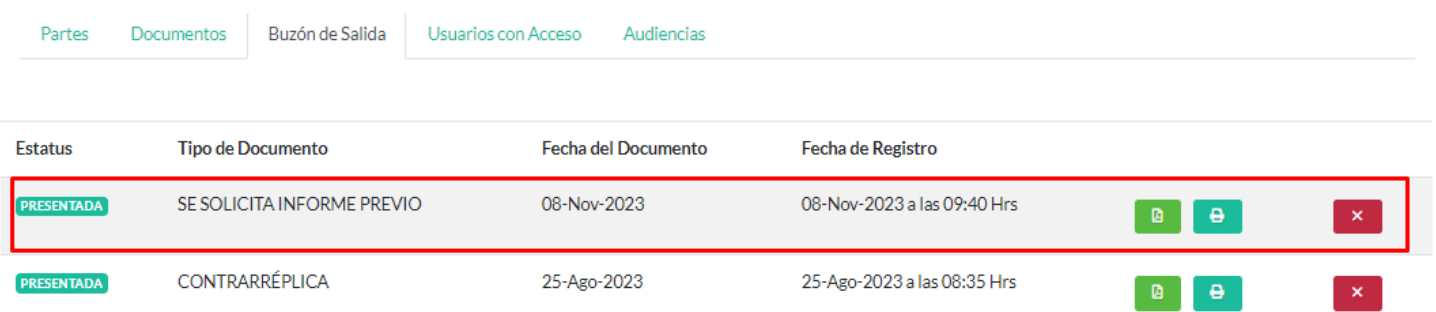

El Expediente consta de algunas pestañas en su estructura las cuales muestran los diferentes procesos que se tienen en él

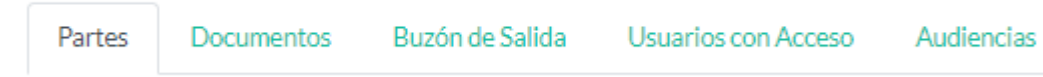

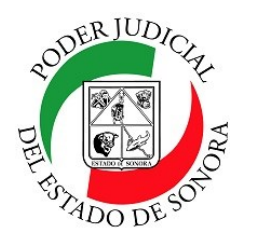

DIRECCIÓN GENERAL DE SERVICIOS DE CÓMPUTO / DIRECCIÓN DE DESARROLLO E IMPLEMENTACION DE SISTEMAS

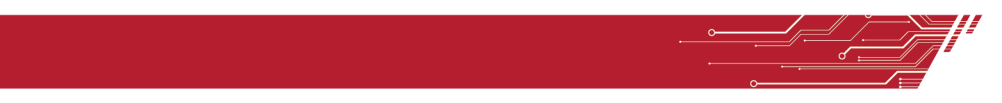

#### **PARTES**: En ella se muestran todas las partes involucradas en el proceso.

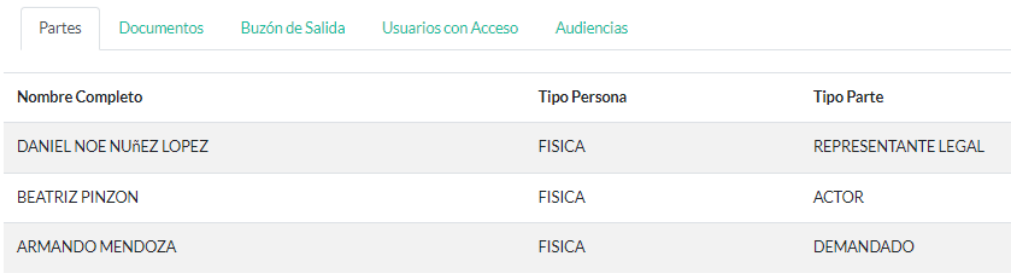

#### **DOCUMENTOS**: Se enlistan los documentos que se generan en relación al expediente en curso.

Las promociones presentadas electrónicamente y que se visualizan con el estatus "SIN ACORDAR" solo son visibles para el promovente y los funcionarios judiciales, no para las demás partes

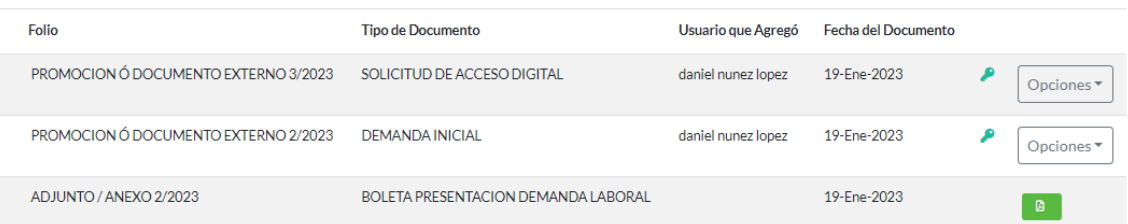

Al lado derecho, le aparece un botón de opciones al cual al darle clic, le aparece una ventana con las

opciones de Ver Documento y Ver firmas.

Si el documento tiene diligencias pendientes, no podrá verlo hasta que este sea desahogada

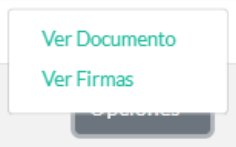

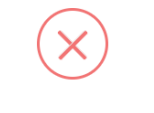

El documento cuenta con diligencias pendientes.

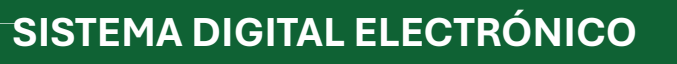

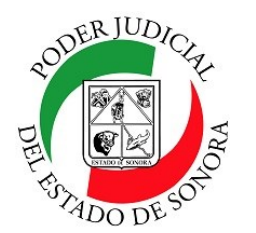

DIRECCIÓN GENERAL DE SERVICIOS DE CÓMPUTO / DIRECCIÓN DE DESARROLLO E IMPLEMENTACION DE SISTEMAS

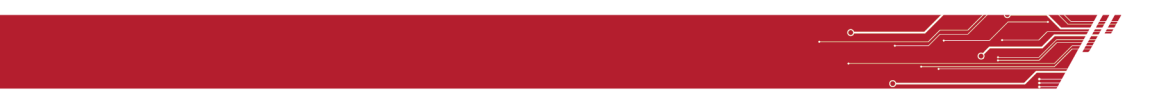

El ícono de llave que se muestra al lado, indica que el documento tiene firma digital.

El icono de documento, se mostrará cuando éste, NO contenga firma digital. Que haya sido enviado a través de oficialía de partes.

Ver Firmas le mostrará la pantalla con los datos de la firma digital con la cual se firmó el documento agregado.

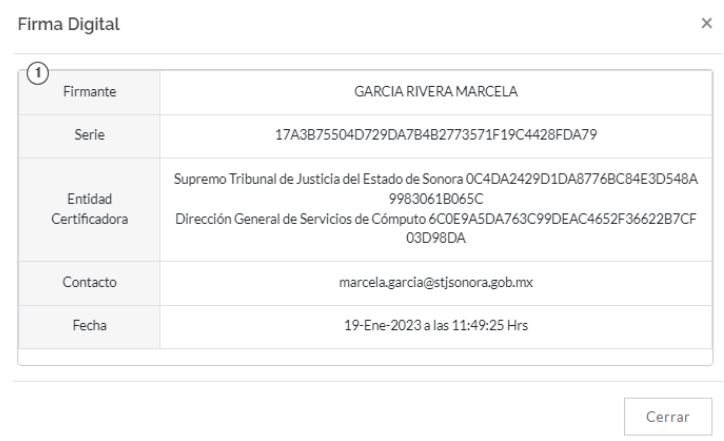

Nota.- Las promociones presentadas electrónicamente y que se visualizan con el estatus "SIN ACORDAR" solo son visibles para el promovente y los funcionarios judiciales, no para las demás partes.

**BUZON DE SALIDA**.– Son todos los documentos en trámite que tienes en ese expediente. Una vez aceptado o rechazado por el juzgado, pasan a la pestaña de Documentos.

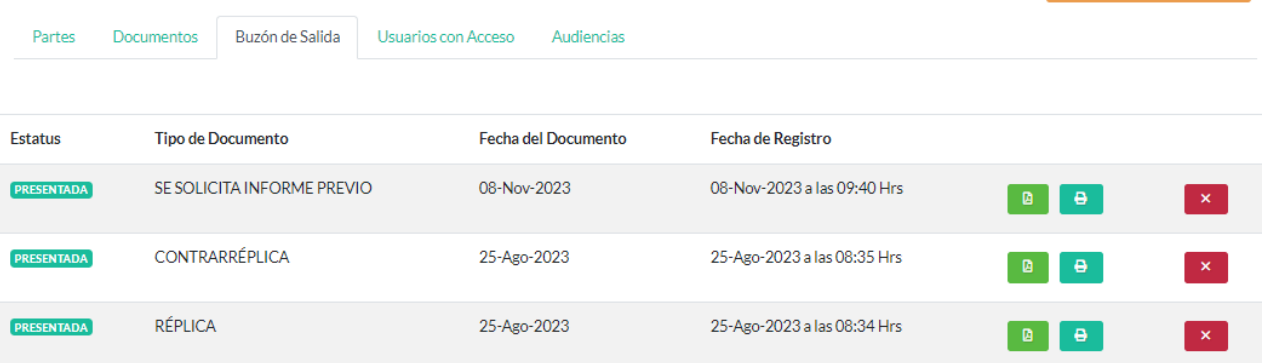

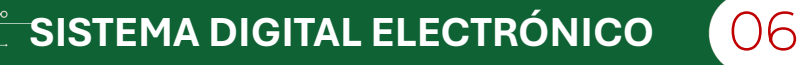

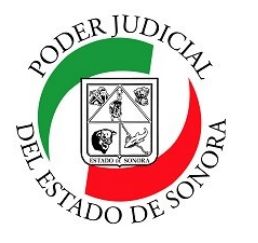

DIRECCIÓN GENERAL DE SERVICIOS DE CÓMPUTO / DIRECCIÓN DE DESARROLLO E IMPLEMENTACION DE SISTEMAS

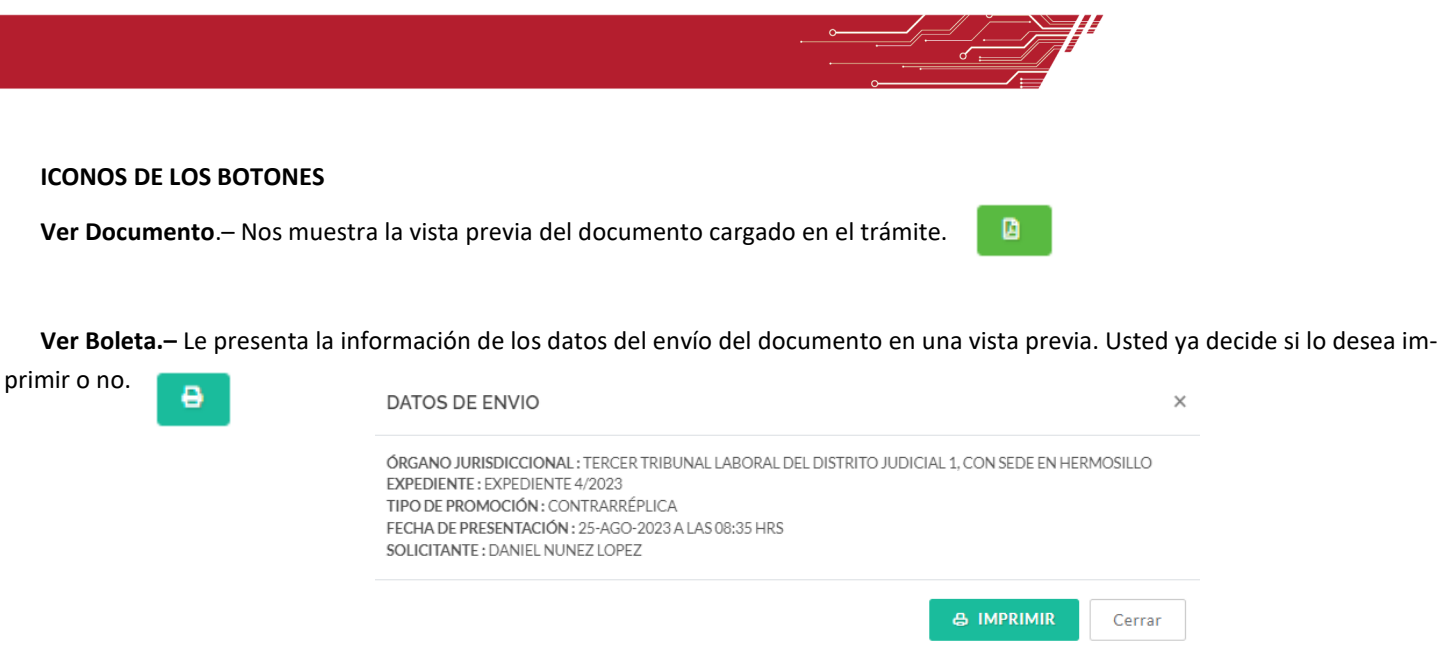

**Cancelar Promoción**.– Si usted decide cancelar la promoción, dé clic en este botón. Le preguntará si desea o no hacerlo.  $\mathbf x$ 

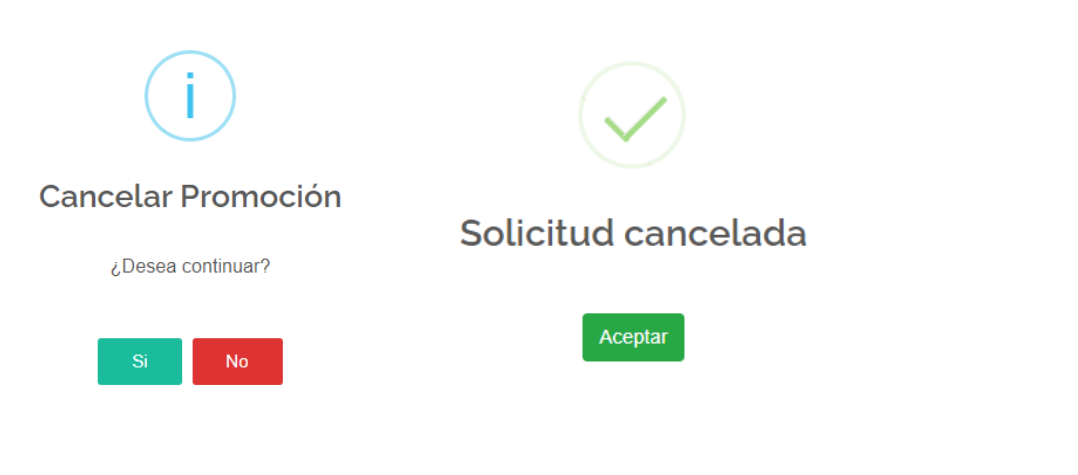

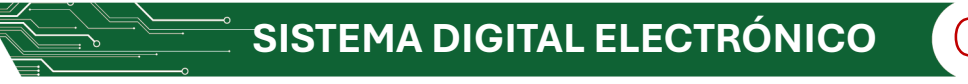

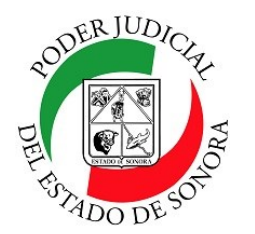

DIRECCIÓN GENERAL DE SERVICIOS DE CÓMPUTO / DIRECCIÓN DE DESARROLLO E IMPLEMENTACION DE SISTEMAS

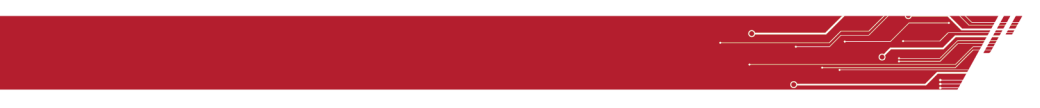

**USUARIOS CON ACCESO**.– Esta pestaña muestra todos los usuarios que tienen el acceso a este expediente para consultar todos sus movimientos.

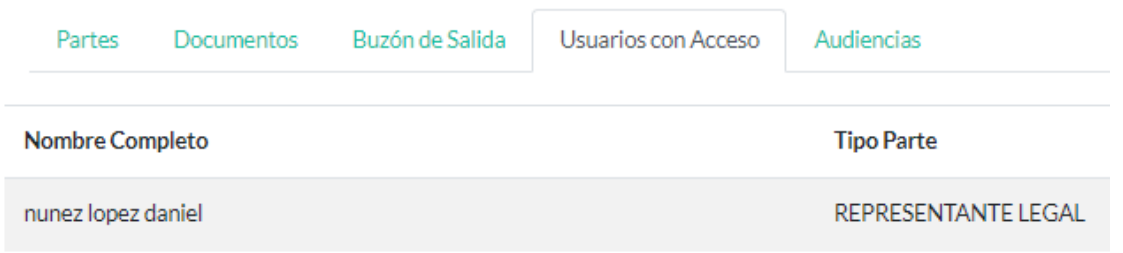

**AUDIENCIAS**.- En este pestaña se muestran las audiencias llevadas acabo sobre este expediente. Donde fue, en que fecha fue planeada, el tipo, el estatus y las acciones que haya tenido.

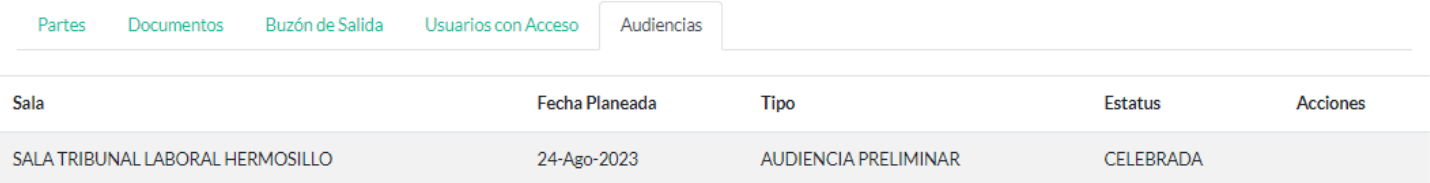

Para cualquier duda o comentario, ponemos a su disposición la línea de ayuda de soporte comunicándose al teléfono **6623-819197** o las extensiones 1101, 1110 y 1113 del área de la Dirección General de Servicios de Cómputo.

Estamos para servirle.

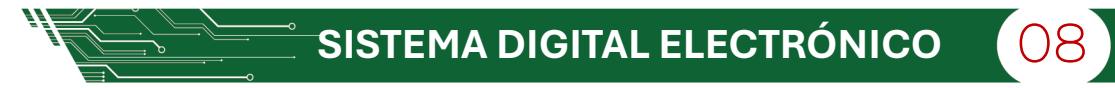